### **Anleitung zur Anmeldung für den Scheinerwerb**

*Die Screenshots können von dem, was Sie in Ihrem Konto sehen, eventuell abweichen.*

# **I. Anmelden in LSF**

**URL:** https://lsf.uni-heidelberg.de

(Zum Einloggen in LSF benötigen Sie eine gültige URZ-Kennung/UniID und das dazugehörige Passwort.)

# **II. Prüfungsanmeldung**

1) Wählen Sie nach dem Einloggen unter "Meine Funktionen" den Unterpunkt "Prüfungsverwaltung" aus:

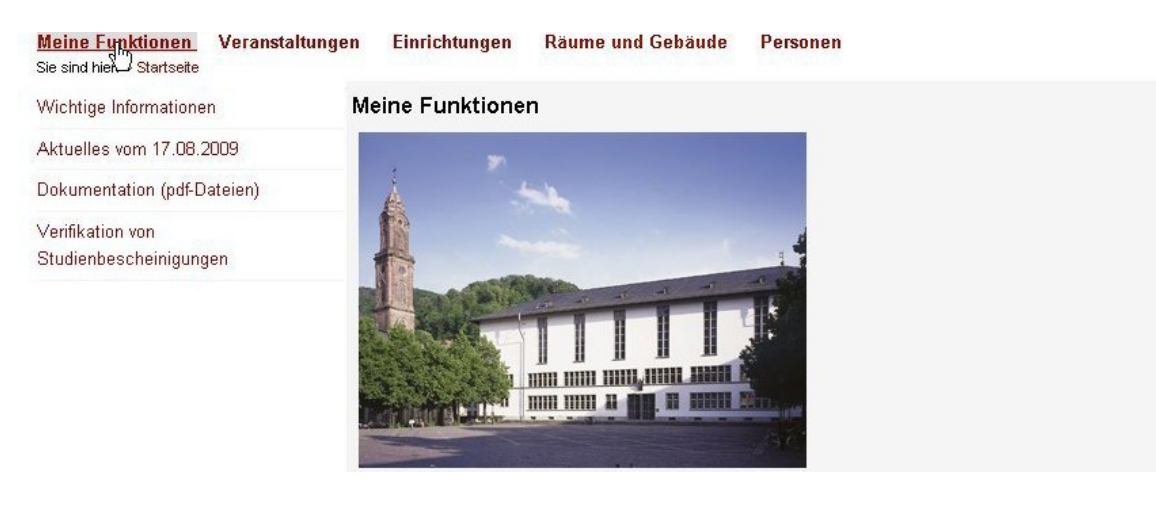

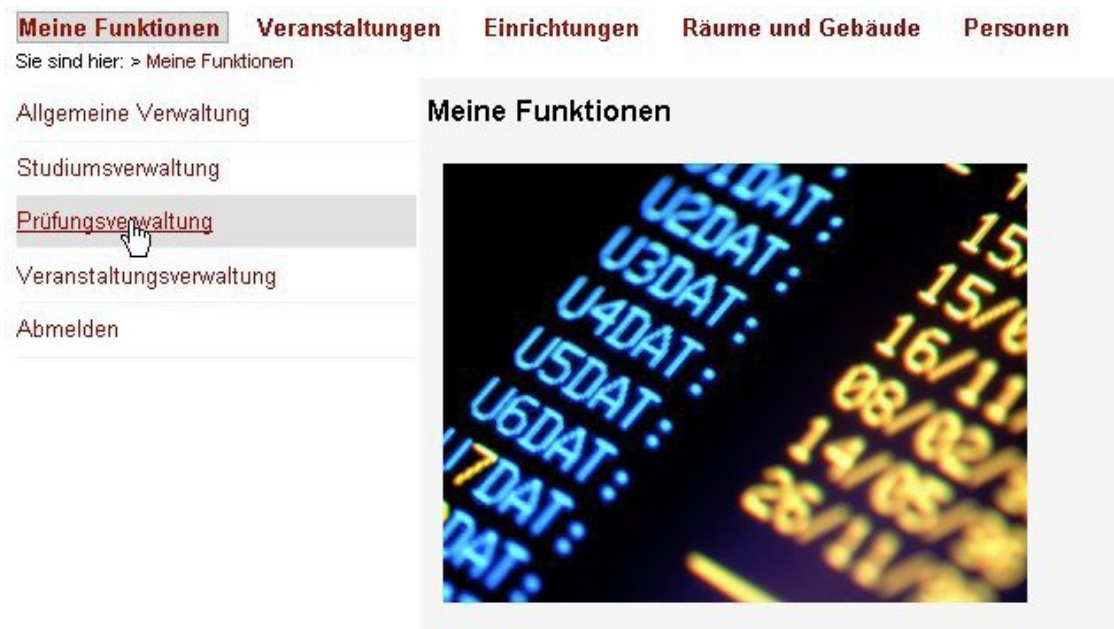

2) Anschließend in der folgenden Ansicht bitte "Prüfungsan- und -abmeldung" auswählen.

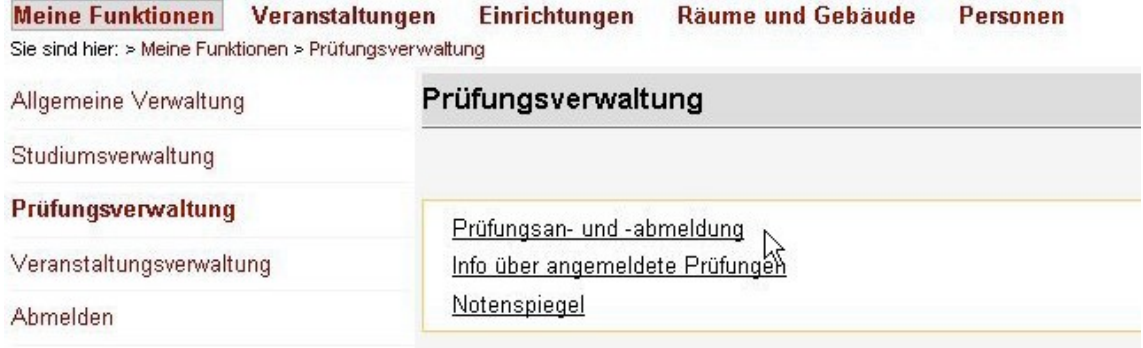

3) Bitte beim folgenden Hinweistext nach dem Lesen ein Häkchen bei "Ich akzeptiere" setzen und auf "Weiter" klicken.

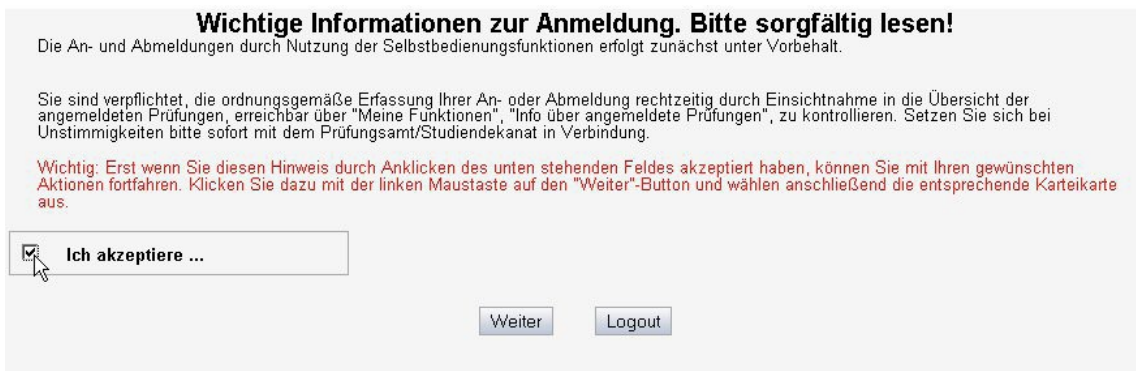

4) In der nun sichtbaren Hauptseite der Prüfungsanmeldung bitte den entsprechenden Studiengang aus ihren Studiengängen auswählen

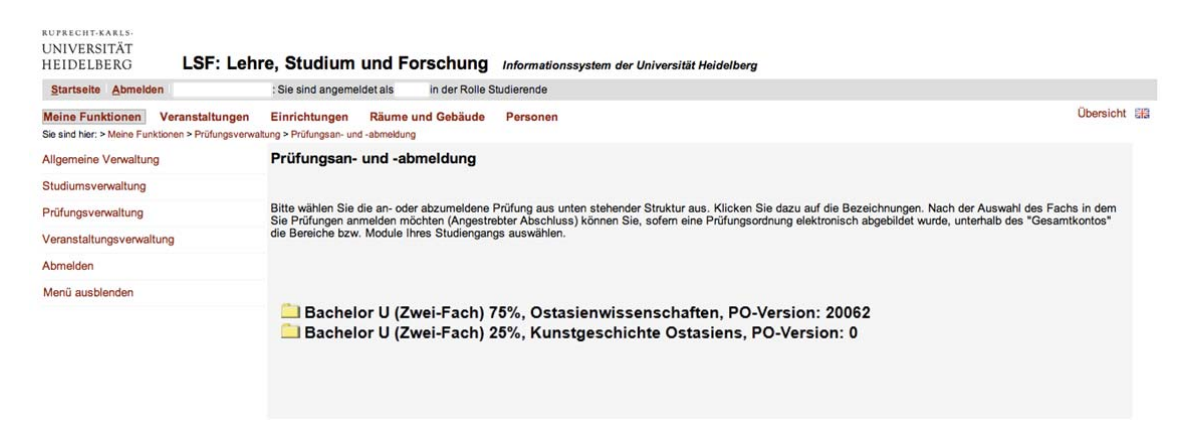

## 5) Nach dem Klicken erscheint folgendes Fenster:

Auf das Punktekonto buchen Sie alle Veranstaltungen, die Sie regulär laut Prüfungsordnung belegen. Das heißt auch, dass die Noten dieser Kurse in Ihre Endnote einfließen. Auf das Überlaufkonto buchen Sie alle Kurse, die Sie zusätzlich belegen wollen. Diese Noten fließen nicht in Ihre Endnote ein.

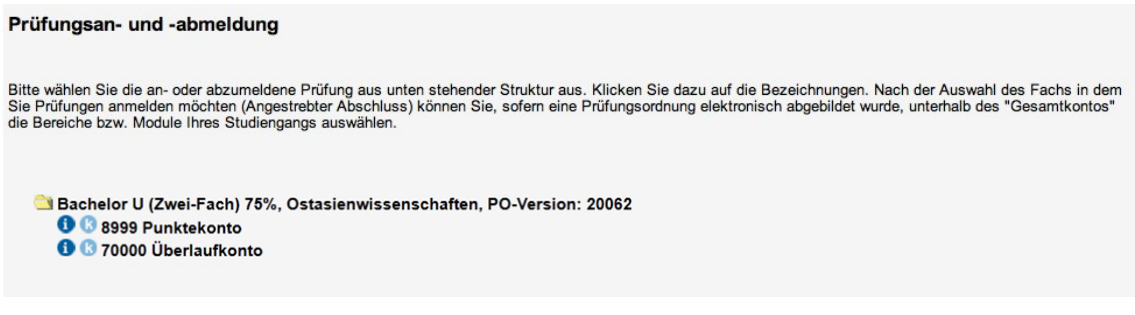

6) Bitte "8999 Punktekonto" auswählen. Es folgt dieses Fenster (oder ähnlich):

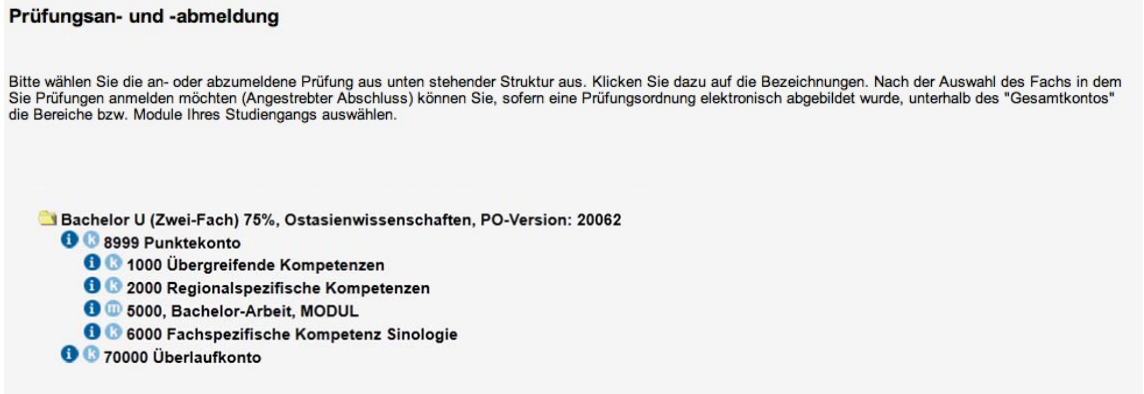

7) Nun bitte die Überschrift auswählen, unter der sich die Prüfung verbirgt, zu der man sich anmelden möchte\* *(in diesem Beispiel klicken wir "6000, Fachspezifische Kompetenz Sinologie")*. Es öffnet sich eine Übersicht aller Veranstaltungen, die unter dieser Überschrift angeboten werden:

#### Prüfungsan- und -abmeldung

Bitte wählen Sie die an- oder abzumeldene Prüfung aus unten stehender Struktur aus. Klicken Sie dazu auf die Bezeichnungen. Nach der Auswahl des Fachs in dem<br>Sie Prüfungen anmelden möchten (Angestrebter Abschluss) können S Bachelor U (Zwei-Fach) 75%. Ostasienwissenschaften. PO-Version: 20062 **0** 8999 Punktekonto **O** 0 1000 Übergreifende Kompetenzen **O** 2000 Regionalspezifische Kompetenzen 6 C 5000, Bachelor-Arbeit, MODUL **0 8 6000 Fachspezifische Kompetenz Sinologie C** 6050 Übung Hörverständnis Modernes Chinesisch **D** 6070 Übung Übersetzungstraining 6110 Proseminar Einführung in die chinesische Geschichte <sup>1</sup> 6120 Proseminar Einführung in die chinesische Literatur 8310 Sprachprüfung Chinesisch I 8320 Sprachprüfung Chinesisch II 10 ® 6010, Sprachkurs Propädeutikum Modernes Chinesische I und II, 6 30 6020, Sprachkurs Mittelkurs Modernes Chinesisch I und II, **O** CO30, Sprachkurs Klassisches Chinesisch I und II, 6 6040 Übung Fachsprache Chinesische Politik oder Übung Fachsprache Chinesische Wirtschaft 8 6060 Übung Textlektüre Modern oder Textlektüre Klassisch 0 C 6100 Proseminar Einführung in die chinesische Wirtschaft, Proseminar chinesische Sprachentwicklung oder<br>Proseminar Einführung in die chinesische Politik 8 6200 Hauptseminar Moderne Sinologie oder Hauptseminar Klassische Sinologie <sup>0</sup> 70000 Überlaufkonto

\* Wenn Sie unsicher sind, unter welcher Überschrift sich das Modul verbirgt, für das Sie sich anmelden möchten haben Sie zwei Möglichkeiten: Entweder Sie klicken alle Überschriften an und suchen das Modul direkt auf der Webseite oder Sie schauen die Module in Ihrer Prüfungsordnung nach.

8) Zur Anmeldung nun bitte das betreffende Modul auswählen, zu der die Veranstaltung gehört *(in diesem Beispiel, 6110, Proseminar Einführung in die Chinesische Geschichte")*. Es öffnen sich unter Umständen weitere Unterpunkte (beispielsweise im Falle der Hauptseminare).

### Prüfungsan- und -abmeldung

Bitte wählen Sie die an- oder abzumeldene Prüfung aus unten stehender Struktur aus. Klicken Sie dazu auf die Bezeichnungen. Nach der Auswahl des Fachs in dem<br>Sie Prüfungen anmelden möchten (Angestrebter Abschluss) können S

```
Bachelor U (Zwei-Fach) 75%, Ostasienwissenschaften, PO-Version: 20062
O 8999 Punktekonto
   8 3 1000 Übergreifende Kompetenzen
   O 2000 Regionalspezifische Kompetenzen
   6 to 5000, Bachelor-Arbeit, MODUL
   O G 6000 Fachspezifische Kompetenz Sinologie
      <sup>1</sup>6050 Übung Hörverständnis Modernes Chinesisch
      <sup>1</sup> 6070 Übung Übersetzungstraining
      6110 Proseminar Einführung in die chinesische Geschichte
         0 0733112PS01 PS/V Chinesische Geschichte
      C 6120 Proseminar Einführung in die chinesische Literatur
      <sup>1</sup> 6310 Sprachprüfung Chinesisch I
      <sup>1</sup> 6320 Sprachprüfung Chinesisch II
      6 0 6010, Sprachkurs Propädeutikum Modernes Chinesische I und II,
      6 C 6020, Sprachkurs Mittelkurs Modernes Chinesisch I und II,
      6 30, Sprachkurs Klassisches Chinesisch I und II,
      0 8040 Übung Fachsprache Chinesische Politik oder Übung Fachsprache Chinesische Wirtschaft
      6 6060 Übung Textlektüre Modern oder Textlektüre Klassisch
      O © 6100 Proseminar Einführung in die chinesische Wirtschaft, Proseminar chinesische Sprachentwicklung oder<br>Proseminar Einführung in die chinesische Politik
      6 6200 Hauptseminar Moderne Sinologie oder Hauptseminar Klassische Sinologie
O 370000 Überlaufkonto
```
9) Klicken Sie dann auf den Kurs, für den Sie sich anmelden möchten. Nun sind alle Veranstaltungen zu sehen, die dem entsprechenden Modul zugehören. Bitte die Veranstaltung auswählen, in der die Prüfung erbracht werden soll *(in diesem Beispiel "6110, Proseminar Einführung in die Chinesische Geschichte ").*

### Prüfungsan- und -abmeldung

Bitte wählen Sie die an- oder abzumeldene Prüfung aus unten stehender Struktur aus. Klicken Sie dazu auf die Bezeichnungen. Nach der Auswahl des Fachs in dem<br>Sie Prüfungen anmelden möchten (Angestrebter Abschluss) können S

Bachelor U (Zwei-Fach) 75%, Ostasienwissenschaften, PO-Version: 20062 **O** 8999 Punktekonto **1000 Übergreifende Kompetenzen O** 2000 Regionalspezifische Kompetenzen 1 5000, Bachelor-Arbeit, MODUL **O 6000 Fachspezifische Kompetenz Sinologie** <sup>1</sup>6050 Übung Hörverständnis Modernes Chinesisch <sup>1</sup>8070 Übung Übersetzungstraining 6110 Proseminar Einführung in die chinesische Geschichte O 0733112PS01 PS/V Chinesische Geschichte → Datum: , Prüfer: Müller-Saini, Gotelind<br>Ende der Anmeldefrist 29.03.2012 ; Rücktritt bis zum 09.04.2012 möglich <u>Prüfung anmelden</u> <sup>1</sup>6120 Proseminar Einführung in die chinesische Literatur <sup>1</sup> 6310 Sprachprüfung Chinesisch I <sup>1</sup> 6320 Sprachprüfung Chinesisch II <sup>1</sup> 3010, Sprachkurs Propädeutikum Modernes Chinesische I und II, <sup>1</sup> 300 6020, Sprachkurs Mittelkurs Modernes Chinesisch I und II, <sup>1</sup> 3030, Sprachkurs Klassisches Chinesisch I und II,

6 6040 Übung Fachsprache Chinesische Politik oder Übung Fachsprache Chinesische Wirtschaft

**O 6060 Übung Textlektüre Modern oder Textlektüre Klassisch** 

O G 6100 Proseminar Einführung in die chinesische Wirtschaft, Proseminar chinesische Sprachentwicklung oder<br>Proseminar Einführung in die chinesische Politik

<sup>0</sup> 6200 Hauptseminar Moderne Sinologie oder Hauptseminar Klassische Sinologie

**O** 70000 Überlaufkonto

10) Es folgen die Angaben zur Prüfung. Nun bitte auf "Prüfung anmelden" klicken.

11) Es folgt eine Nachfrage des Programms. Bitte mit "Ja" bestätigen.

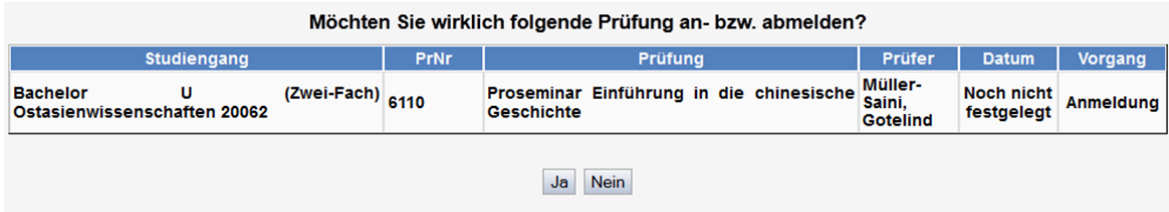

12) In der dann folgenden Übersicht bitte kontrollieren, ob der Status auf "OK" bzw. "angemeldet" gesetzt ist; dann sind Sie zur Prüfung angemeldet. (Falls nicht, hat etwas nicht funktioniert und das Prozedere muss wiederholt werden)

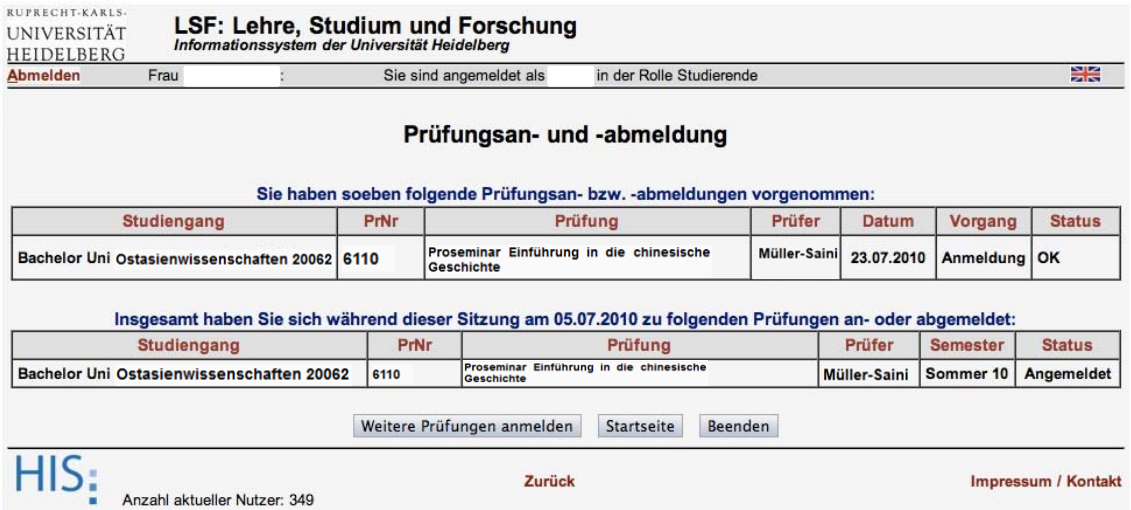

13) Nun können weitere Anmeldungen vorgenommen oder der Vorgang kann beendet werden. Nach dem Beenden erscheint noch ein Hinweistext, dass das Browserfenster geschlossen werden sollte.

## **Zur Kontrolle:**

Sie können unter "Meine Funktionen" – "Prüfungsverwaltung" – "Info über angemeldete Prüfungen" kontrollieren, zu welchen Prüfungen Sie sich mit dem elektronischen Prüfungsverwaltungssystem angemeldet haben. Dort ist die gerade angemeldete Prüfung (im Falle einer erfolgreichen Anmeldung) auch aufgeführt.

# **Sollten Probleme auftreten, bitte unbedingt VOR der Prüfung bei der HisPos-Verantwortlichen melden:**

Marjolijn Kaiser: marjolijn.kaiser@zo.uni-heidelberg.de

*Stand: 09. Dezember 2014*